# **РУКОВОДСТВО ПОЛЬЗОВАТЕЛЯ**

FullHD Видедомофон

с функцией WiFi

### Примечание!

PYKOBOACTBO NONS3C<br>PWILHD BMAEA0Mode

MC-0537-V3.0

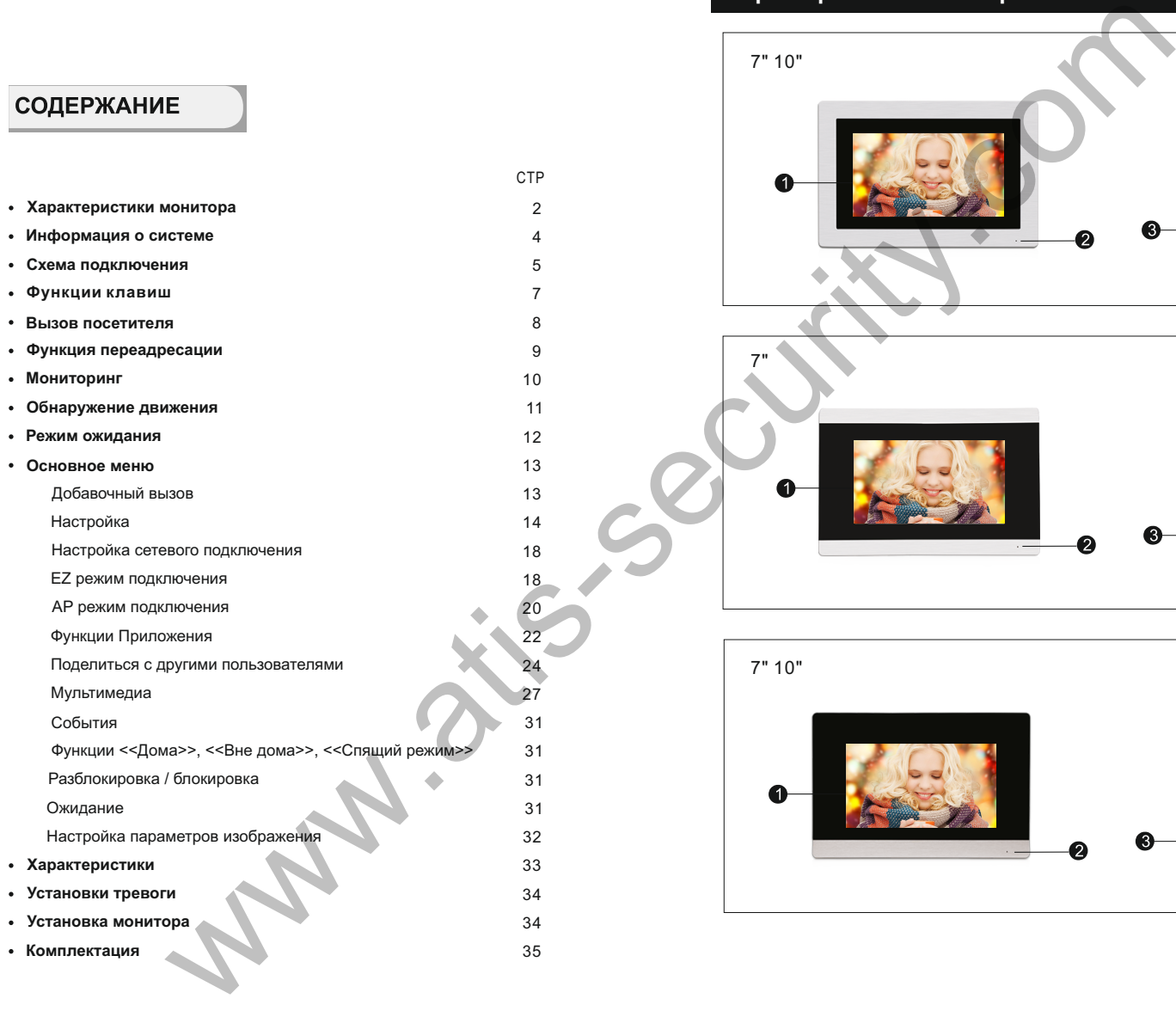

# **Характеристики монитора**

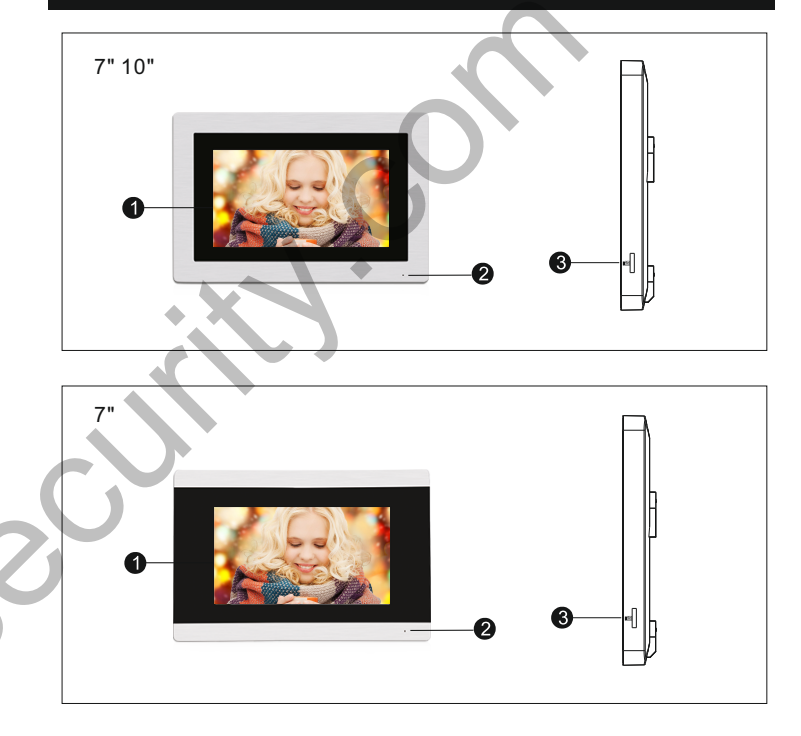

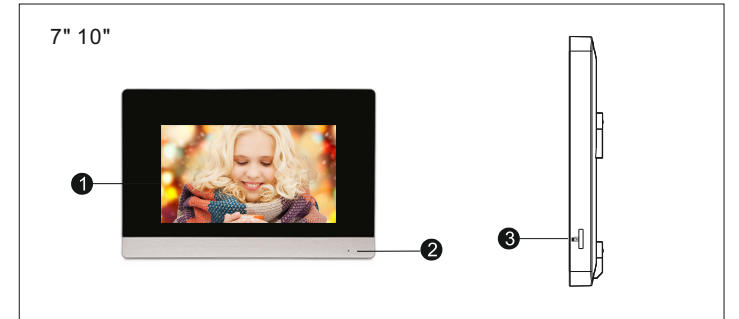

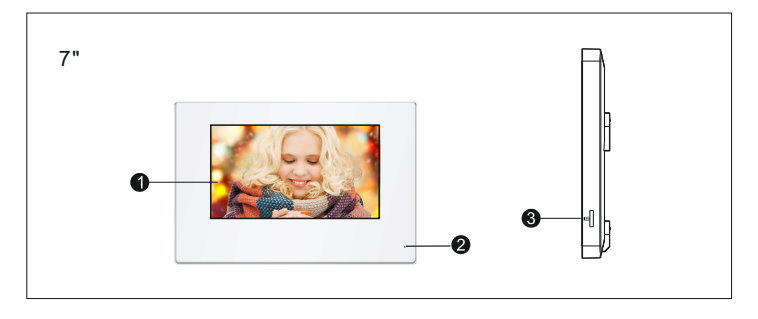

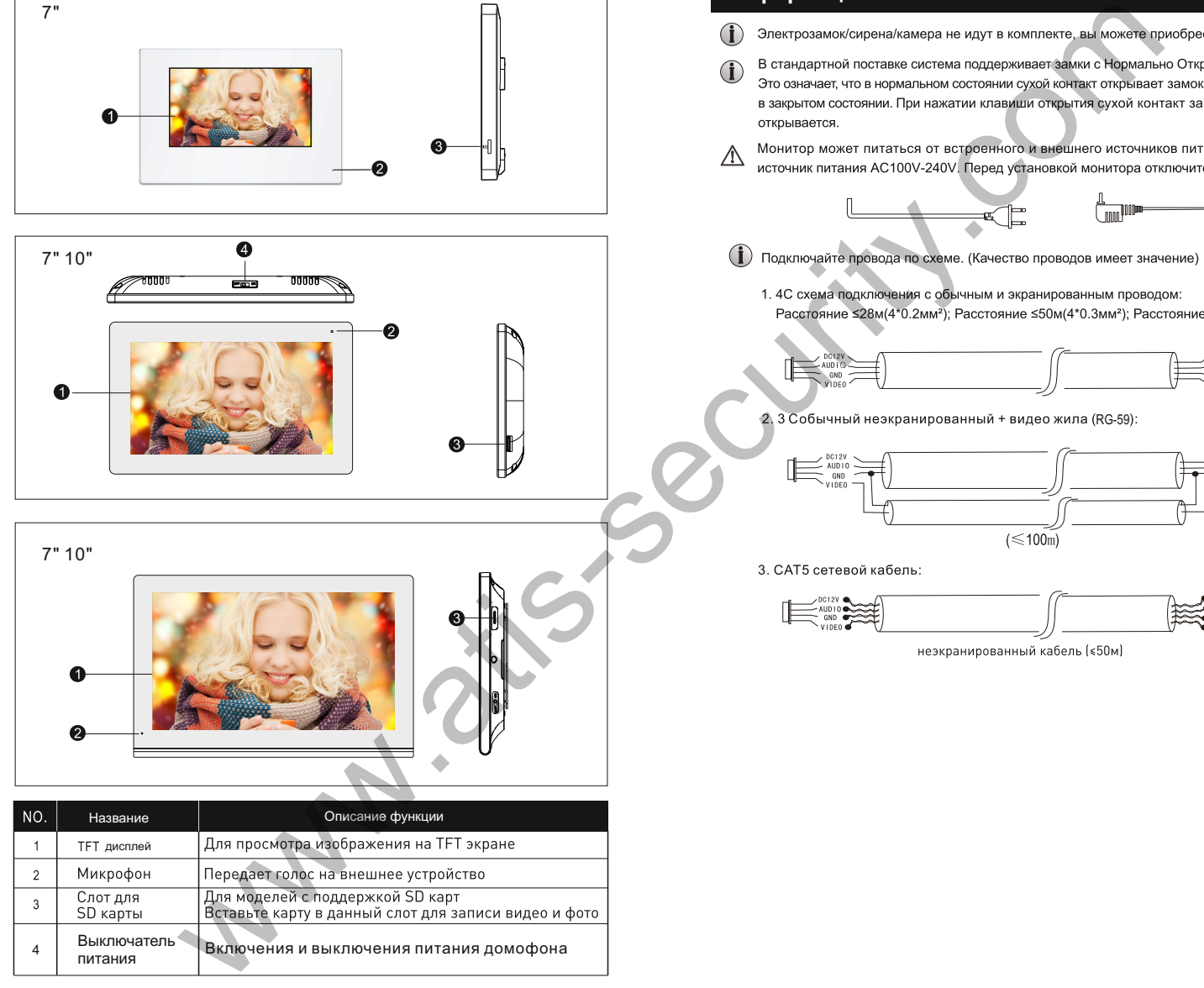

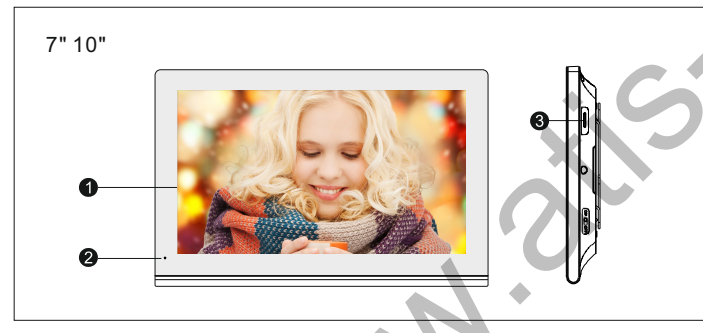

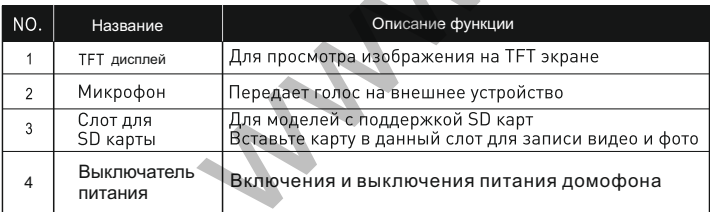

# **Информация о системе**

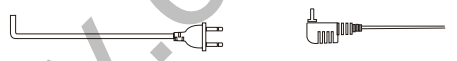

- -

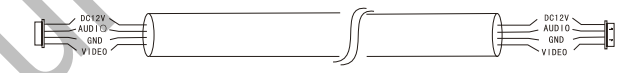

2. 3 Собычный неэкранированный + видео жила (RG-59):

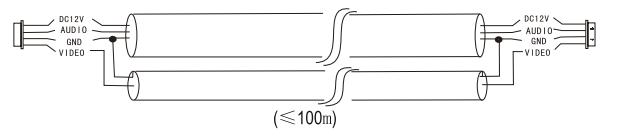

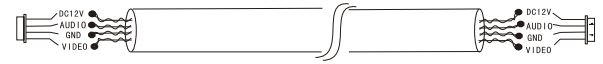

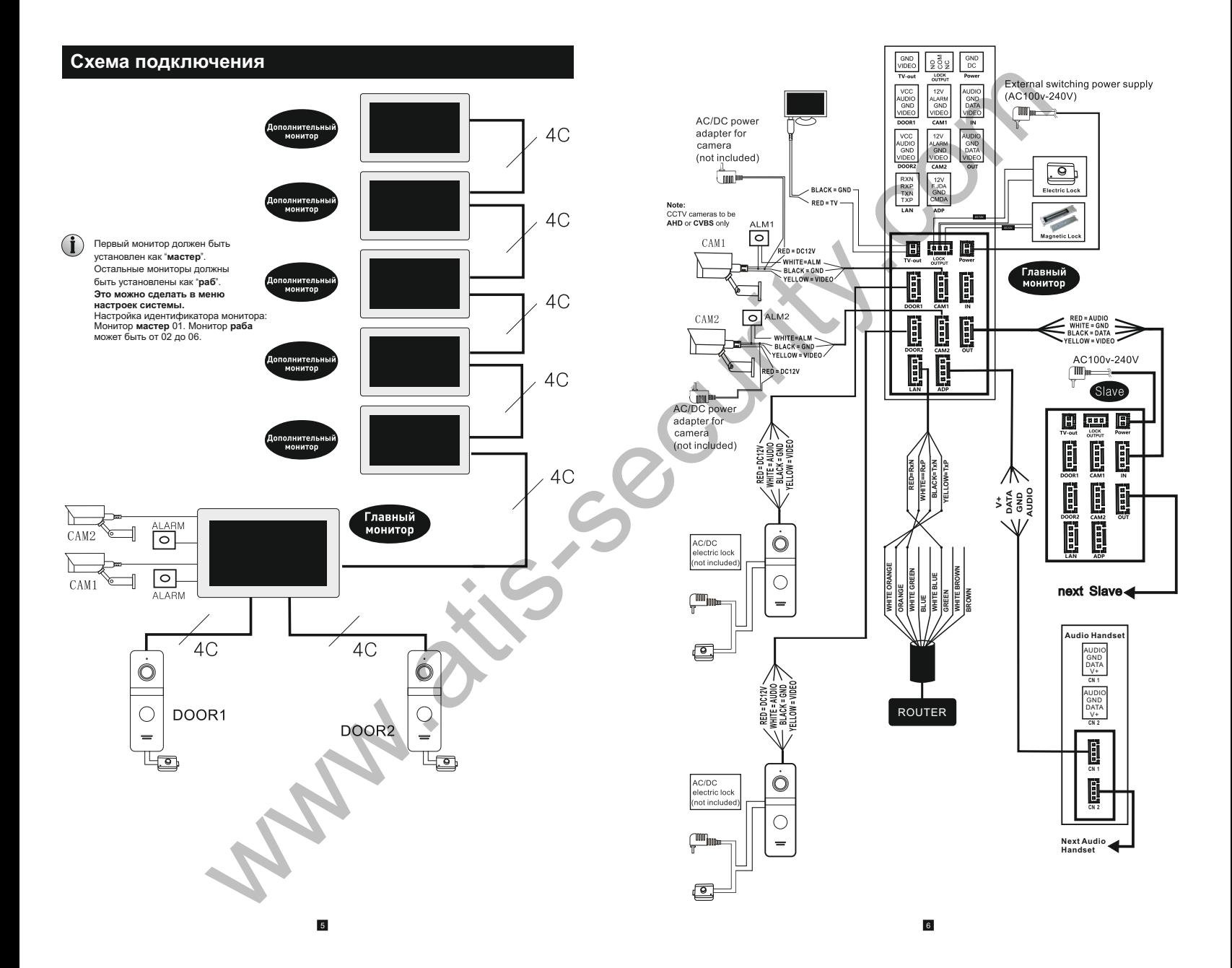

### **Функции клавиш**

Нажмите на вызывную панель, чтобы вызвать монитор или нажмите режим просмотра на мониторе как показано на картинке

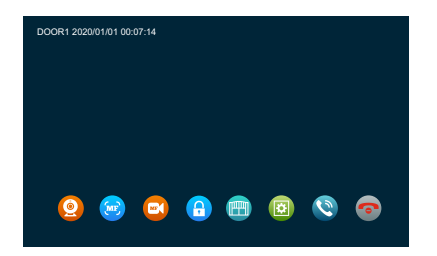

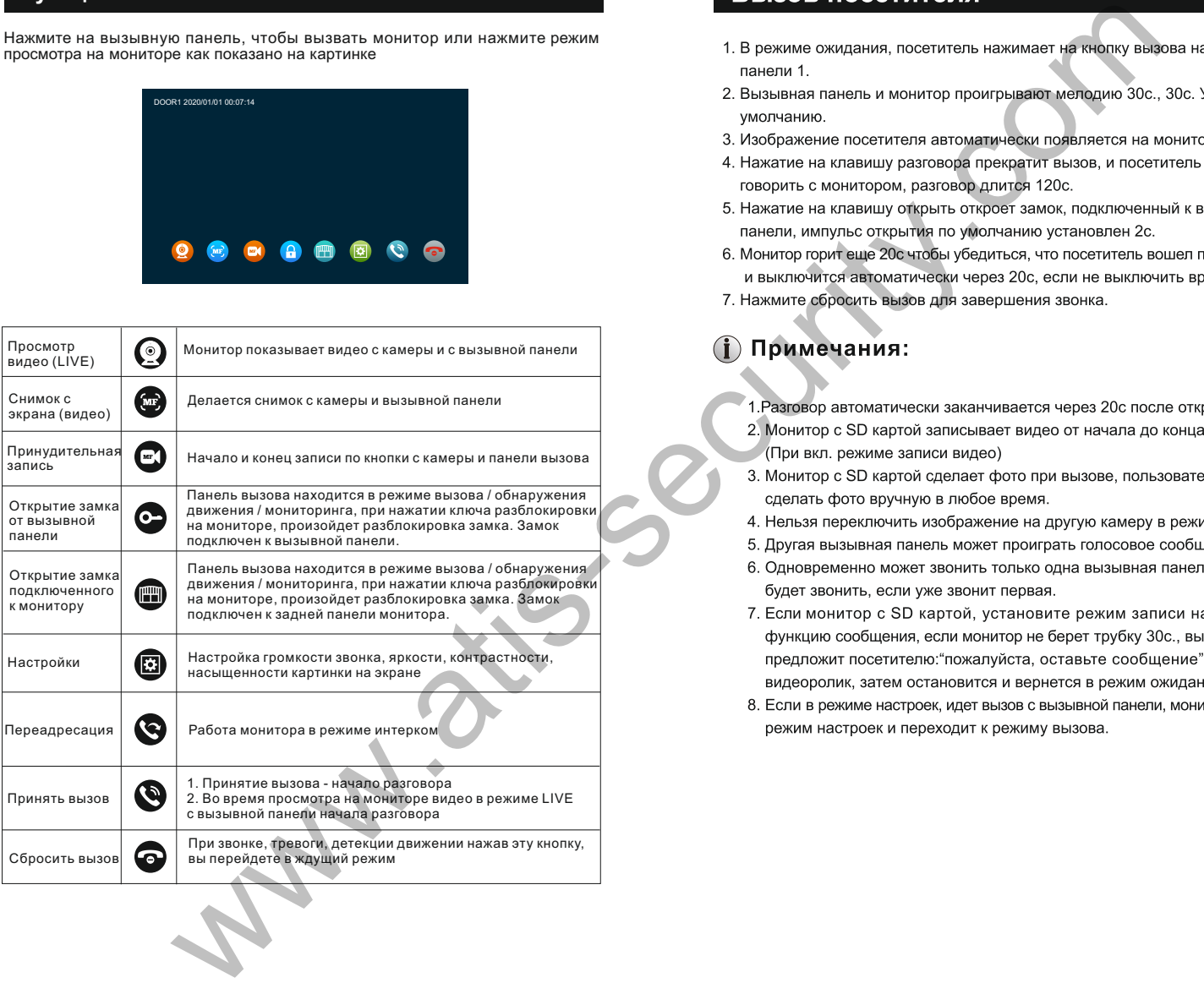

- 
- 
- 
- 
- 
- 
- 

- 
- 
- 
- 
- 
- 
- 
- 

вызывная панель.

- 
- 
- вызывной панели.
- 
- 

же системе.

- 
- 
- 
- 
- 

# **Мониторинг**

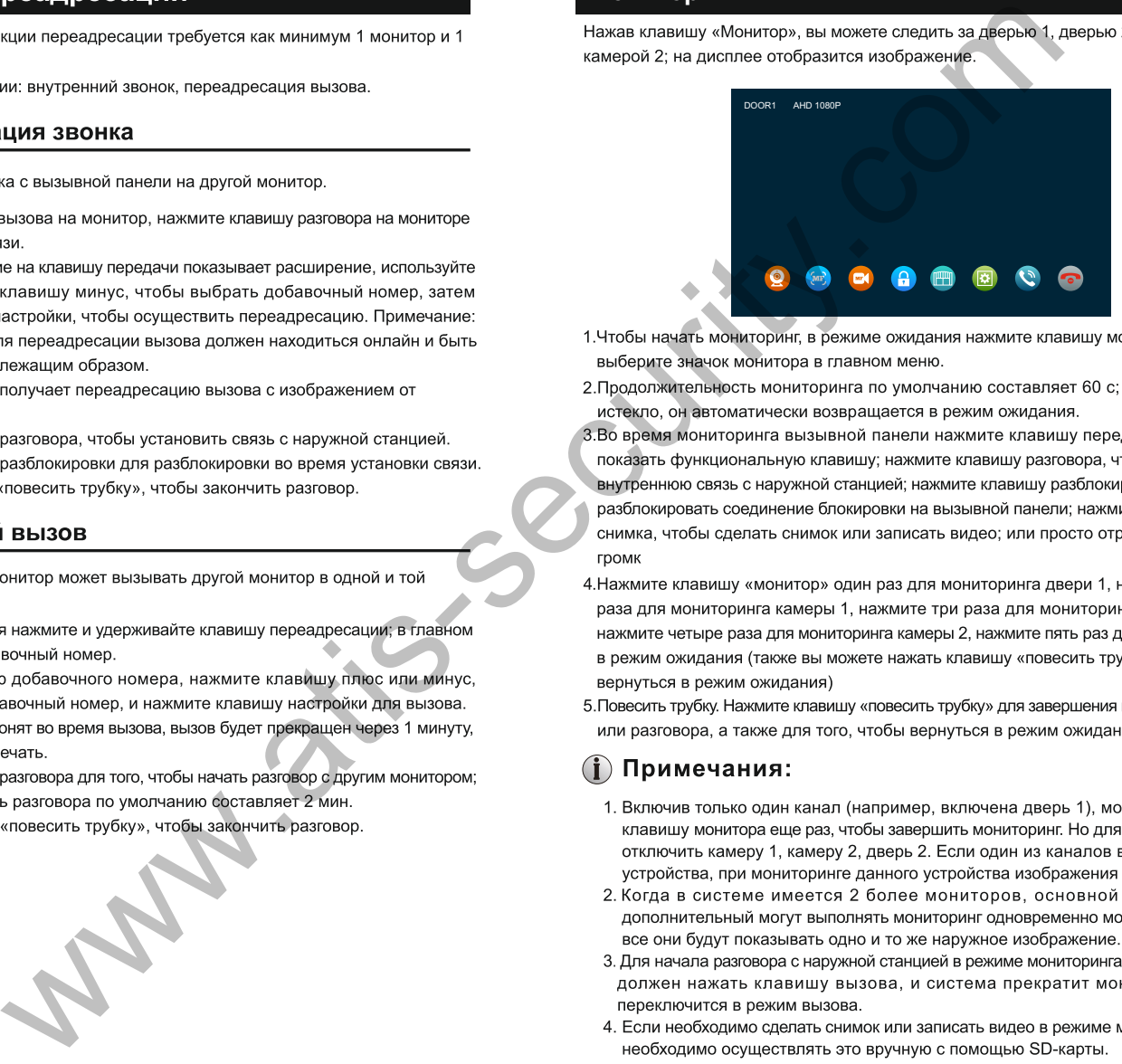

- 
- 
- 
- 

- 
- 
- 
- 

- 
- движения.
- 

- 1. Монитор не может делать фото или видео по детекции движения, если не вставлена карта памяти microSD.
- 2. Монитор поддерживает детекцию движения только с 1-го канала в 1 момент времени.
- 

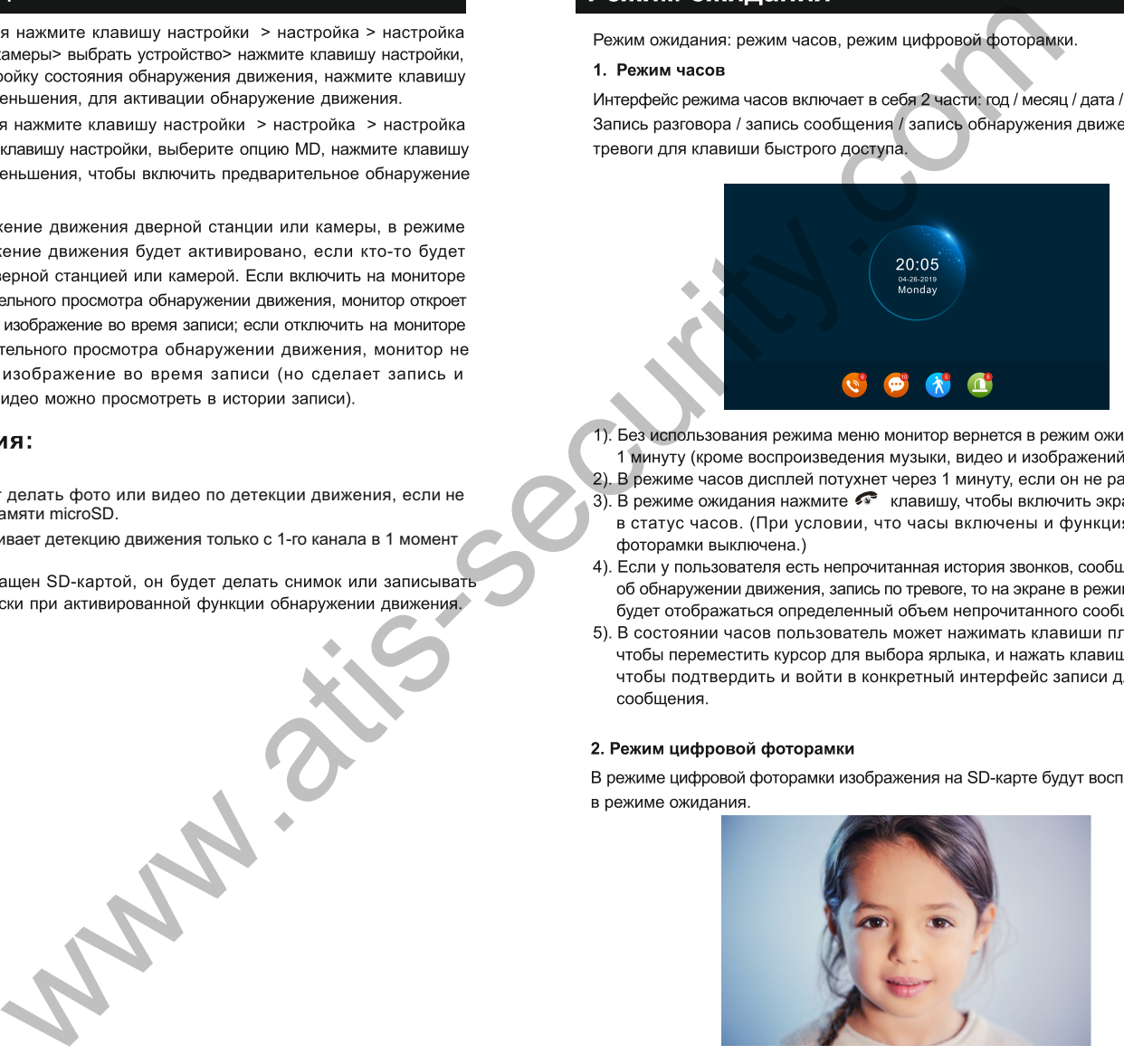

- 
- 
- 
- 
- 

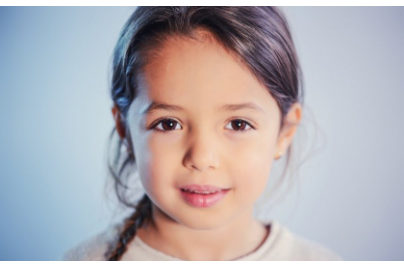

### ПРИМЕЧАНИЕ:

2. При сработке детекции движения, функция фоторамки отключается.

### **Основное меню**

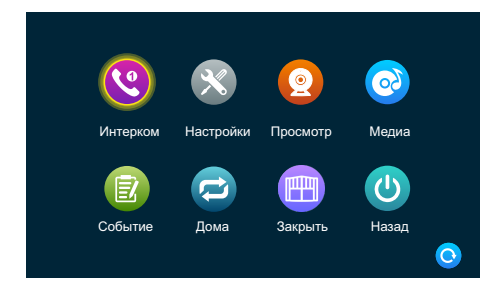

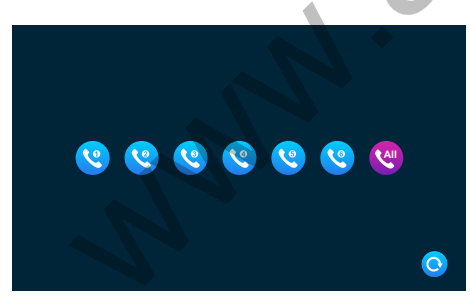

### 2. Настройка

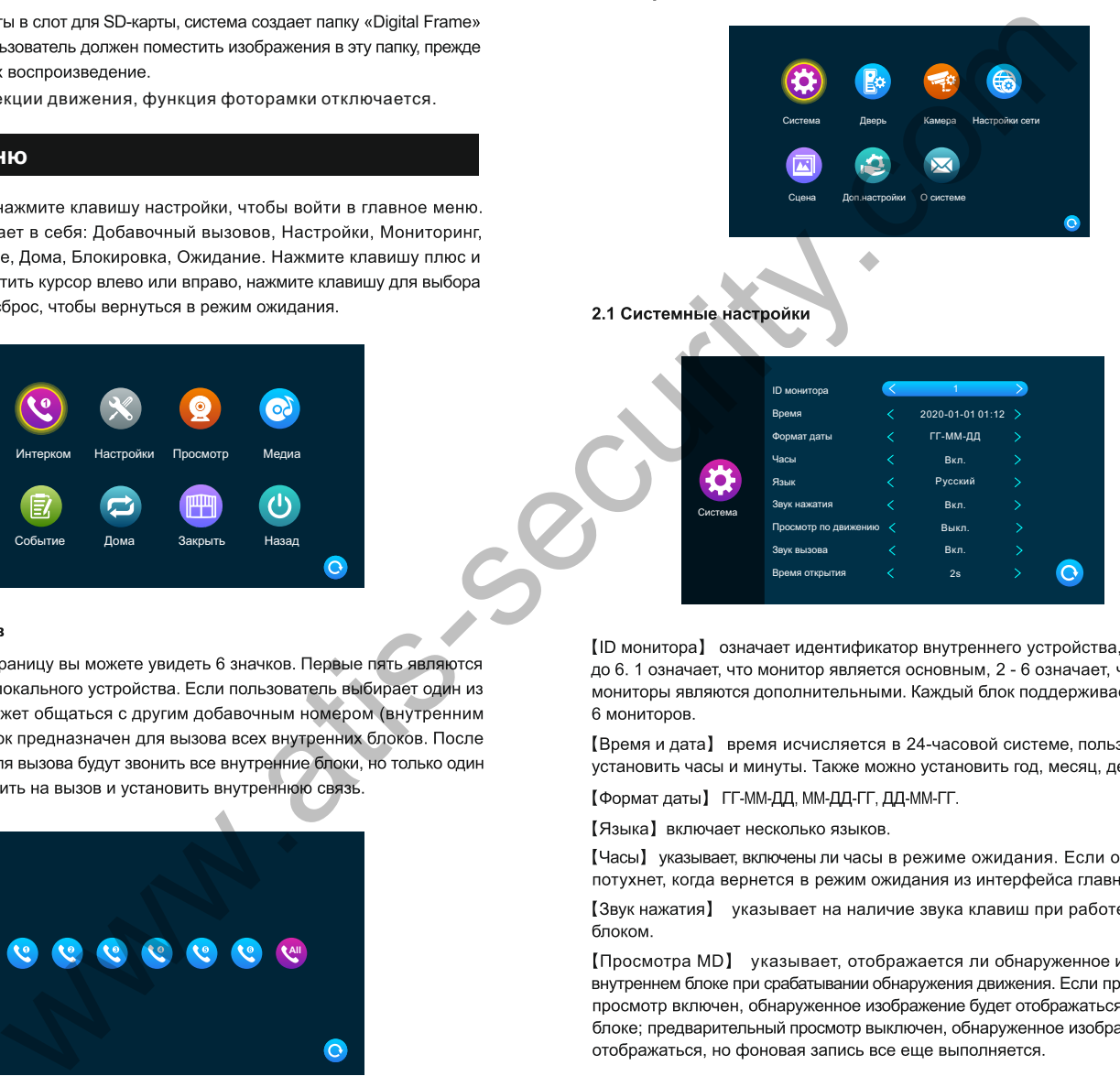

[Ответный] указывает на то, что звук звонка наружного блока может быть включен или выключен.

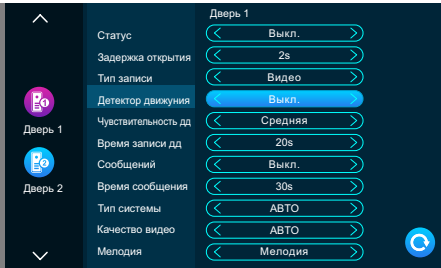

только включать.

непрерывной съемки.

[Чувствителвность дд] указывает на чувствительность обнаружения движения.

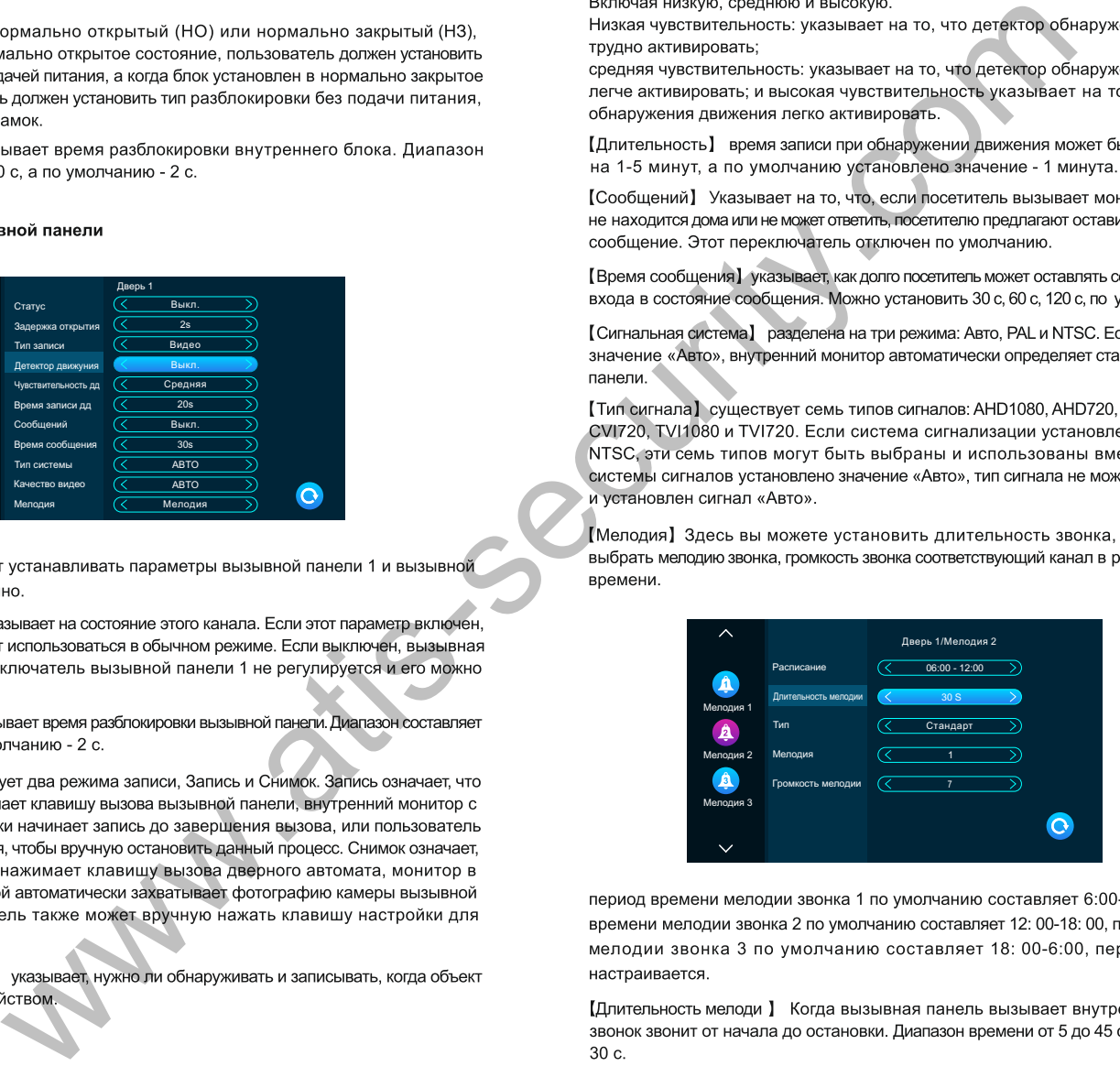

**[**Тип] имеет стандартный режим, определяемый пользователем, Стандартный режим ПК.

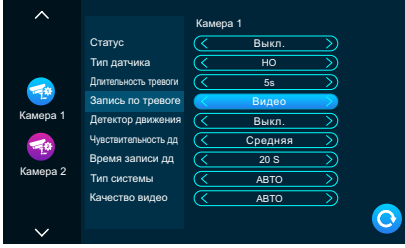

[Длительность тревоги] указывает длительность звонка после того, как камера

We have the stress of the stress of the stress of the stress of the stress of the stress of the stress of the stress of the stress of the stress of the stress of the stress of the stress of the stress of the stress of th

### **2.4 Настройка сетевого подключения**

Выберите"настройка WiFi" в меню настройка сети".

### **Скачайте приложение на телефон и зарегистрируйтесь**

1. IOS: приложение "Tuya Smart" из Apple store Android: приложение "Tuya Smart" из Google play

2.Запустите "Tuya Smart" и зарегистрируйтесь, указав правильную страну и регион.

3. После регистрации войдите под своей учетной записью.

**Note:** WiFi используется только с приложением "Tuya Smart".

### **Сетевое подключение:**

Есть три режима: EZ режим, AP режим и Cable.

### **Подключение через EZ Режим:**

1. В мониторе войдите в настройки > настройки сети, выберите EZ режим, нажмите клавишу назад - монитор перезагрузится и войдет в EZ режим.

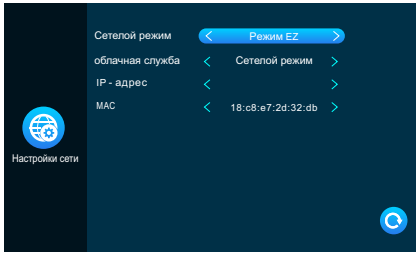

- 2. Запустите "TuyaSmart", нажмите "добавить устройство" (рис 12).
- 3. Выберите "Видеонаблюдение"-----"Умный дверной звонок" или "Умная камера" (рис 13).
- 4. Нажмите "Режим связи"-"EZ режим"-----"Далее" (рис 14).

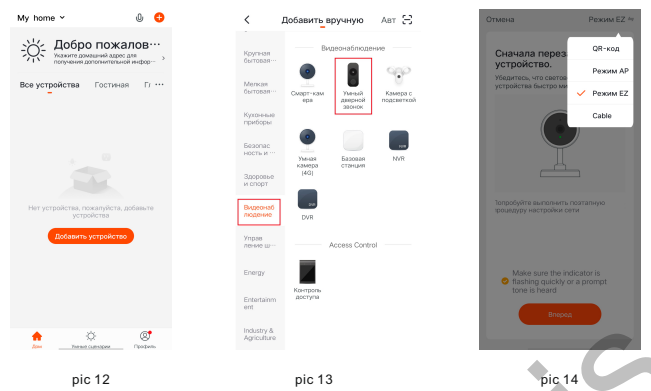

- 5. Введите имя WiFi сети и пароль, нажмите подтвердить (рис 15).
- 6. Дождитесь 100% успешного подключения, затем переходите к интерфейсу(рис 16) .

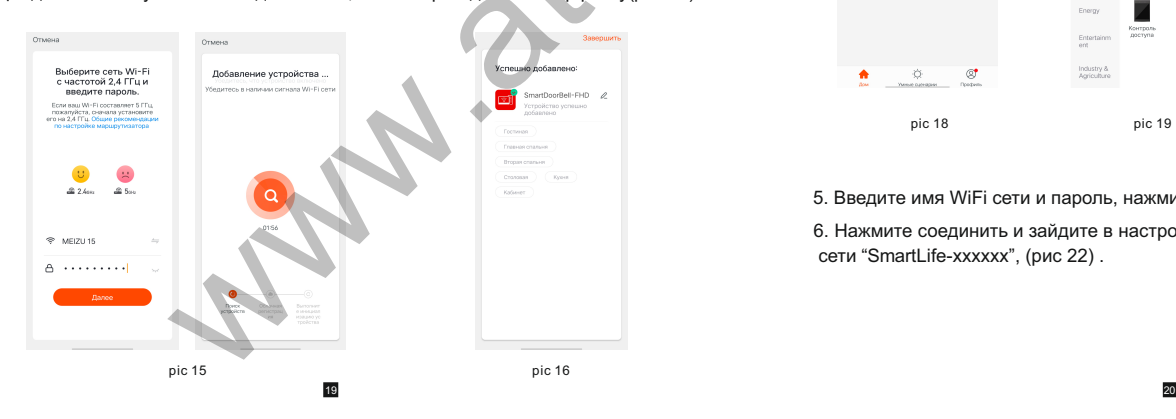

### **Подключение через AP Режим:**

1. В мониторе войдите в настройки > настройки сети,выберите AP режим, нажмите назад, монитор перезагрузится и войдет в режим АР. Монитор создаст WiFi сеть "SmartLife-xxxxxx"

Например: если MAC 18:c8:e7:2d:4a:9e,сеть будет называться SmartLife-2d4a9e.

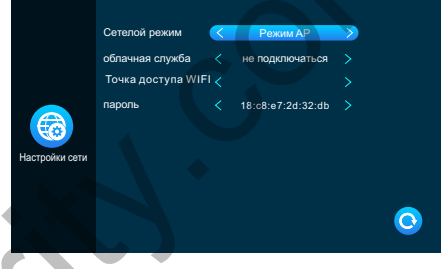

2. Откройте "TuyaSmart", нажмите "Добавить устройство" (рис 18).

3. Выберите "Видеонаблюдение"-------"Умный дверной звонок" или "Умная камера" (рис 19).

4. Нажмите "Режим связи"- "АР режим"----- "Далее" (рис 20).

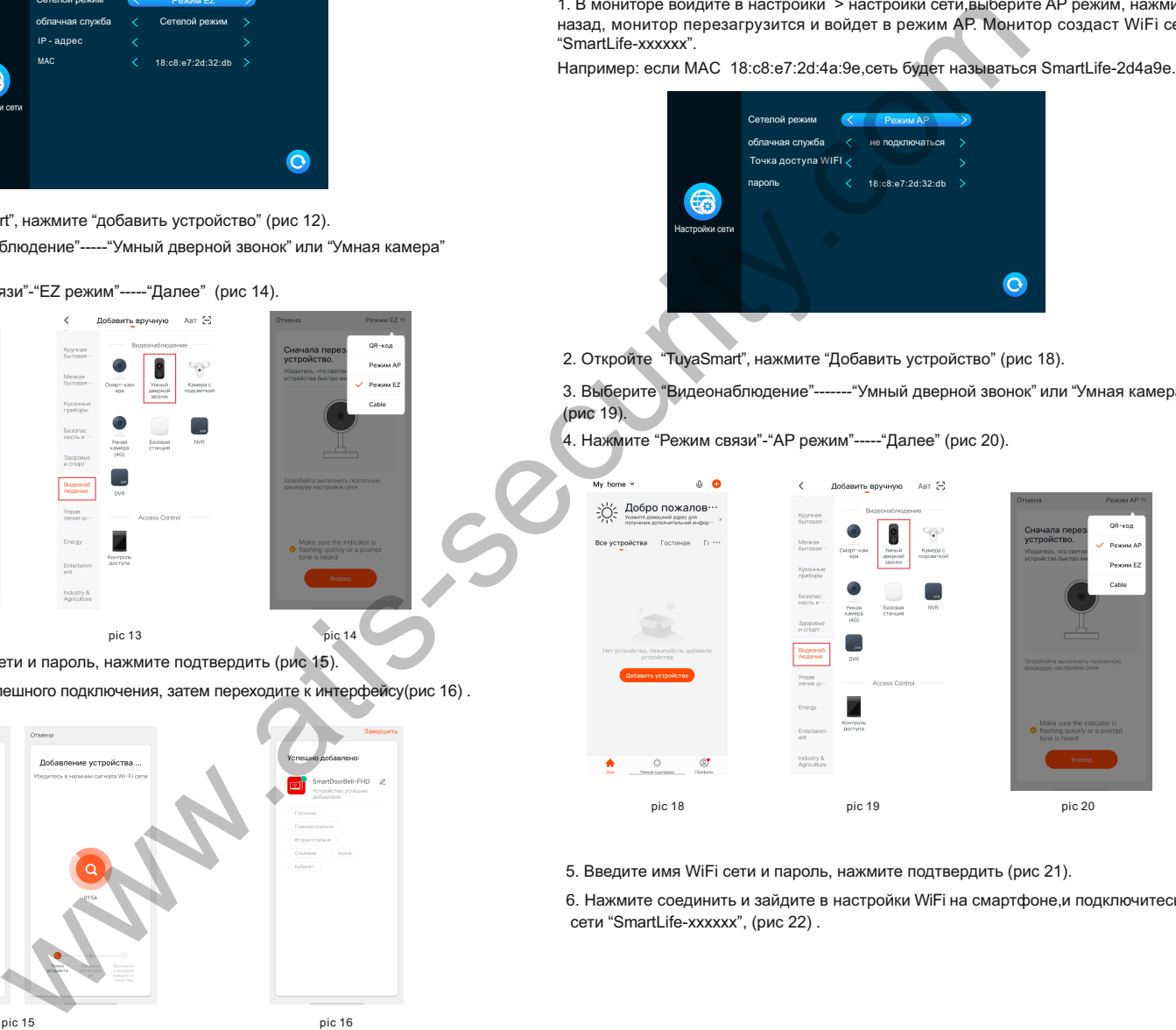

5. Введите имя WiFi сети и пароль, нажмите подтвердить (рис 21).

6. Нажмите соединить и зайдите в настройки WiFi на смартфоне,и подключитесь к сети "SmartLife-xxxxxx", (рис 22) .

Ortanica Выберите сеть Wi-Fi<br>с частотой 2,4 ГГц и<br>введите пароль.  $2.4m$  $25$ → MEIZU 15 A successful pic 21 pic 22

7. Дождитесь 100% успешного подключения, затем переходите к интерфейсу (рис 23).

pic 23

**Функции Приложения**

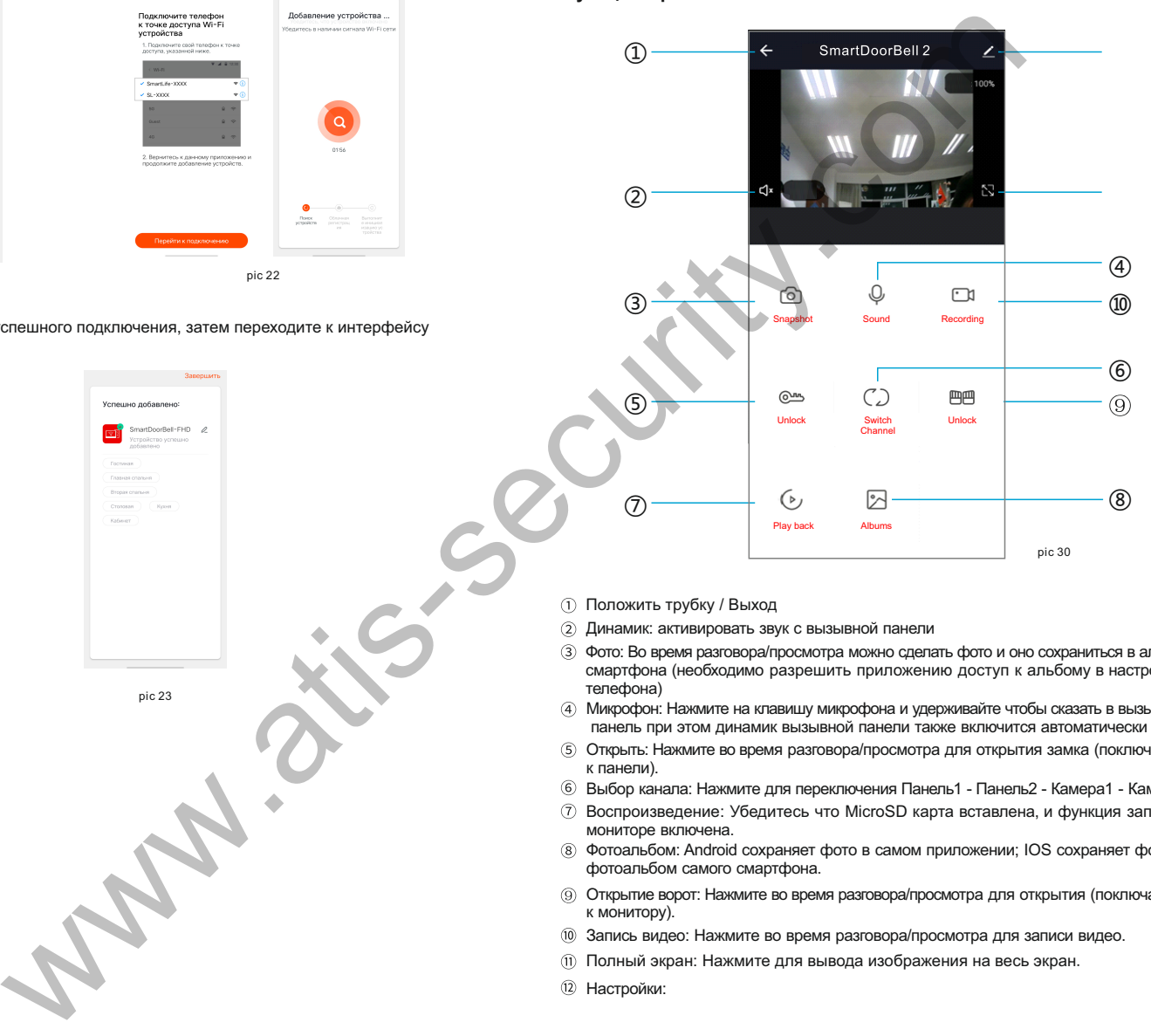

- Положить трубку / Выход
- Динамик: активировать звук с вызывной панели
- Фото: Во время разговора/просмотра можно сделать фото и оно сохраниться в альбом смартфона (необходимо разрешить приложению доступ к альбому в настройках телефона)
- Микрофон: Нажмите на клавишу микрофона и удерживайте чтобы сказать в вызывную панель при этом динамик вызывной панели также включится автоматически
- Открыть: Нажмите во время разговора/просмотра для открытия замка (поключается к панели).
- Выбор канала: Нажмите для переключения Панель1 Панель2 Камера1 Камера2
- Воспроизведение: Убедитесь что MicroSD карта вставлена, и функция записи в мониторе включена.
- Фотоальбом: Android сохраняет фото в самом приложении; IOS сохраняет фото в фотоальбом самого смартфона.
- Открытие ворот: Нажмите во время разговора/просмотра для открытия (поключается к монитору).
- Запись видео: Нажмите во время разговора/просмотра для записи видео.
- Полный экран: Нажмите для вывода изображения на весь экран.
- Настройки:

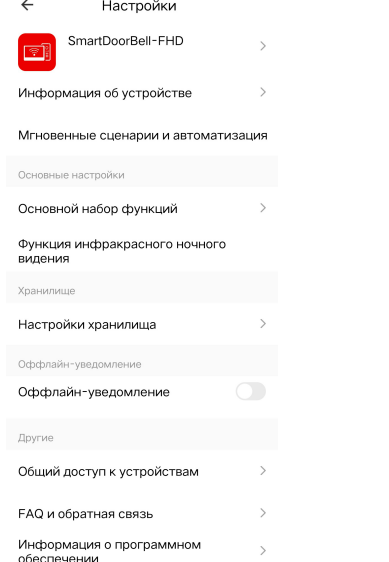

- A. Настройка информации и названия устройства.
- B. Поддержка сторонних сервисов.
- C. Основные настройки:Переворот экрана и отображение времени.
- D. Настройка хранения:
	- ①информация о SD карте в мониторе.

②Выбор видеорежима.

- ③Форматировать SD карту в мониторе.
- E. Настройка уведомлений.
- F. Поделиться устройством: для других пользователей/телефонов.

G. Удалить устройство: отвязать телефон от устройства.

### **Поделиться с другими пользователями**

Есть два способа поделиться устройством с другими пользователями:

 1. В приложении------Список устройств-------выберите устройство------нажмите режим просмотра и нажмите настройки в правом верхнем углу--------поделиться -------добавить------ввести регион/ учетная запись. (только администратор может открывать замок - пользователь не может)

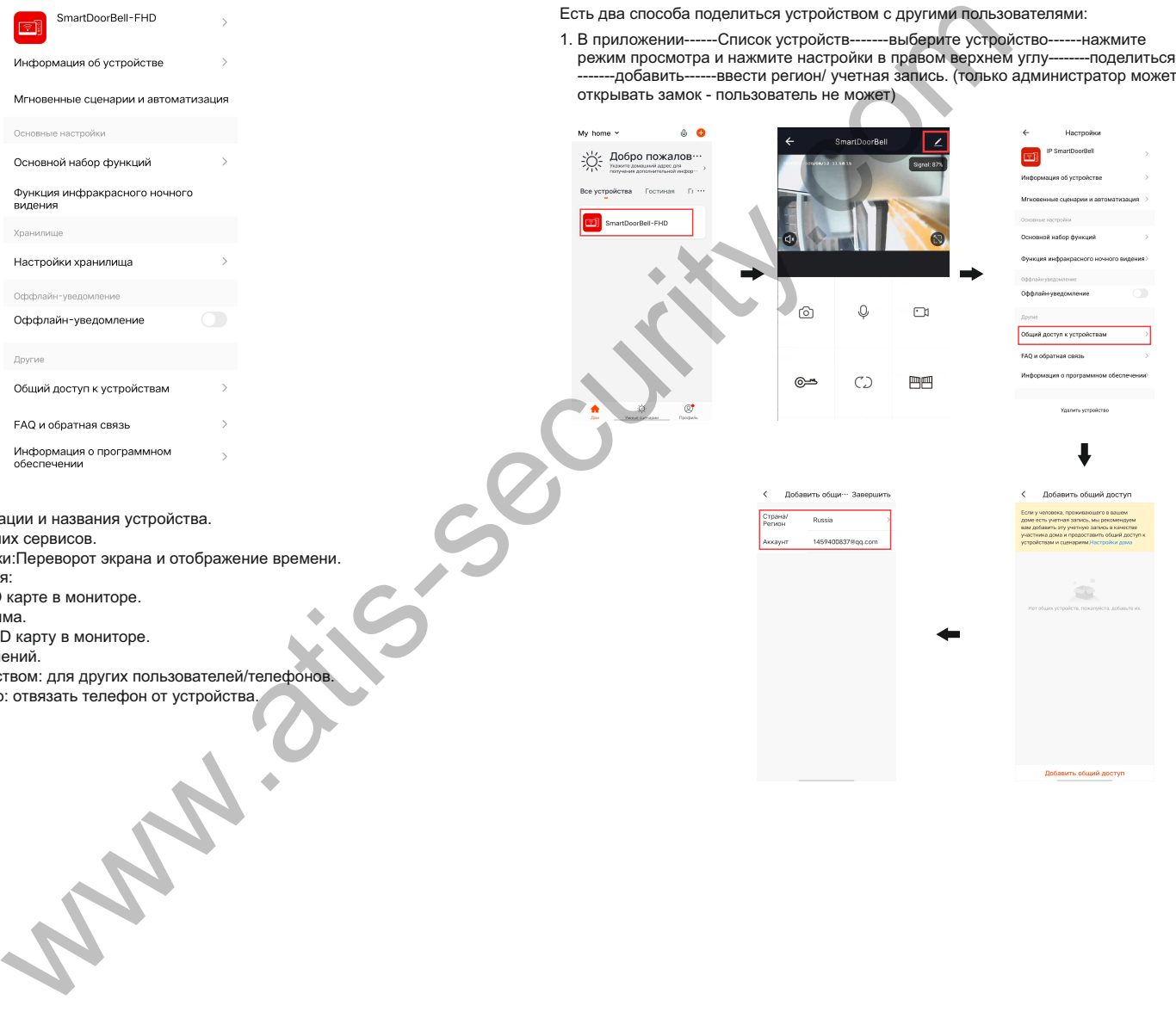

2. Приложение------Список устройств------Мои------Дом-------Создать------Имя Дома -------Добавить пользователя------Учетная запись-------ввести данные и сохранить

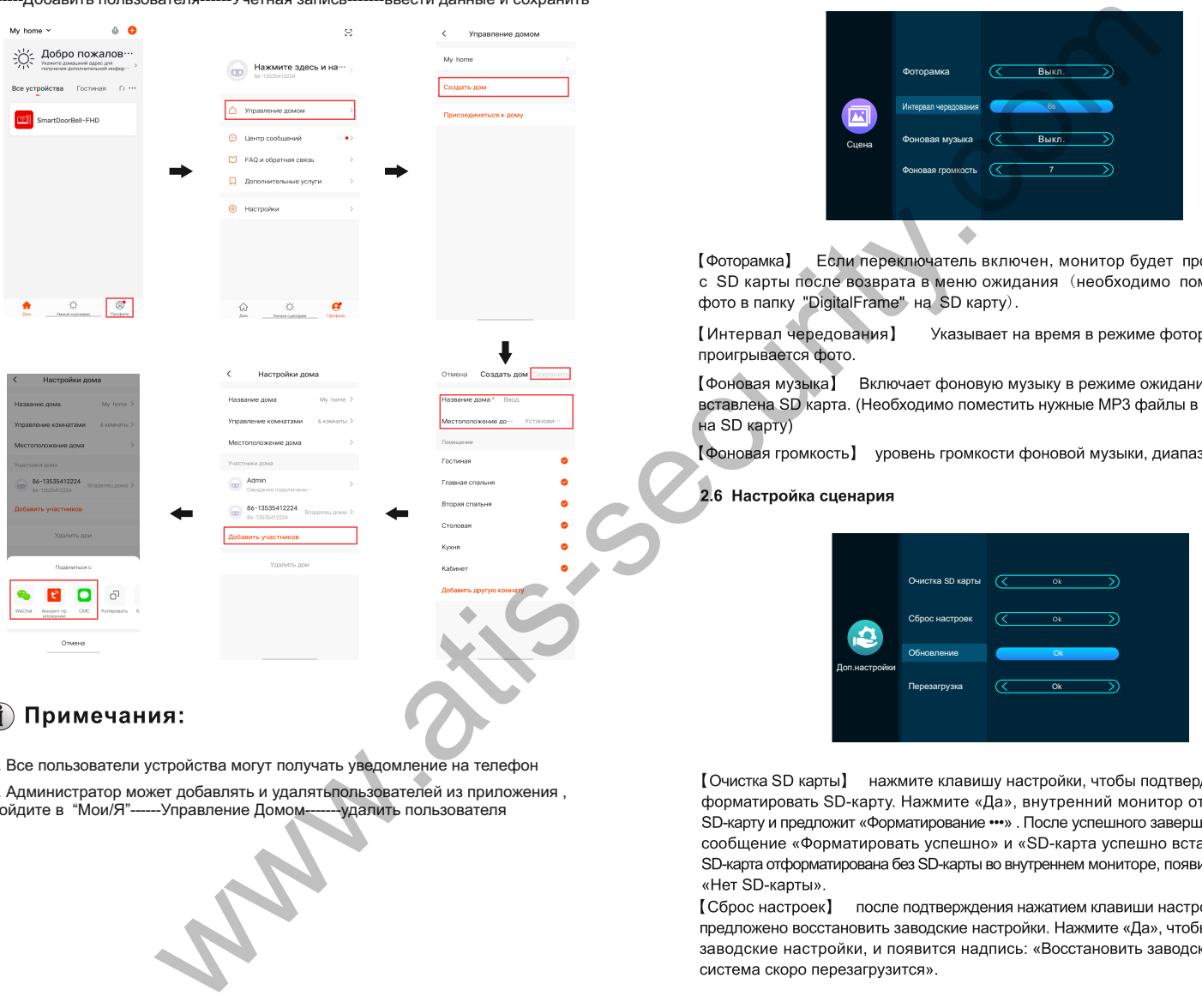

a. Все пользователи устройства могут получать уведомление на телефон

 b. Администратор может добавлять и удалятьпользователей из приложения , Войдите в "Мои/Я"------Управление Домом-------удалить пользователя

### **2.5 Настройки сценария**

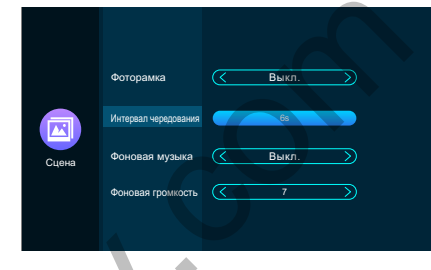

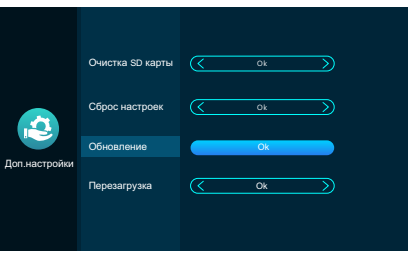

[Функция автоматического хранения] если SD-карта не вставлена. В 20 будет делать флэш-карту памяти.

внутренний монитор.

### **2.7**

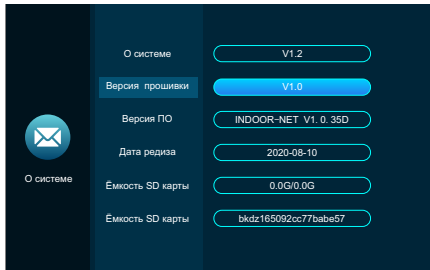

### 3 Мультимедиа

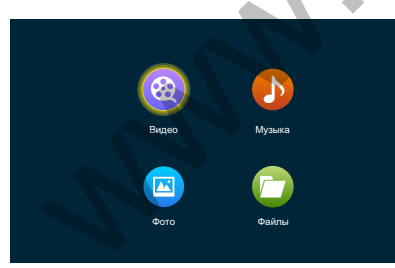

### **3.1**

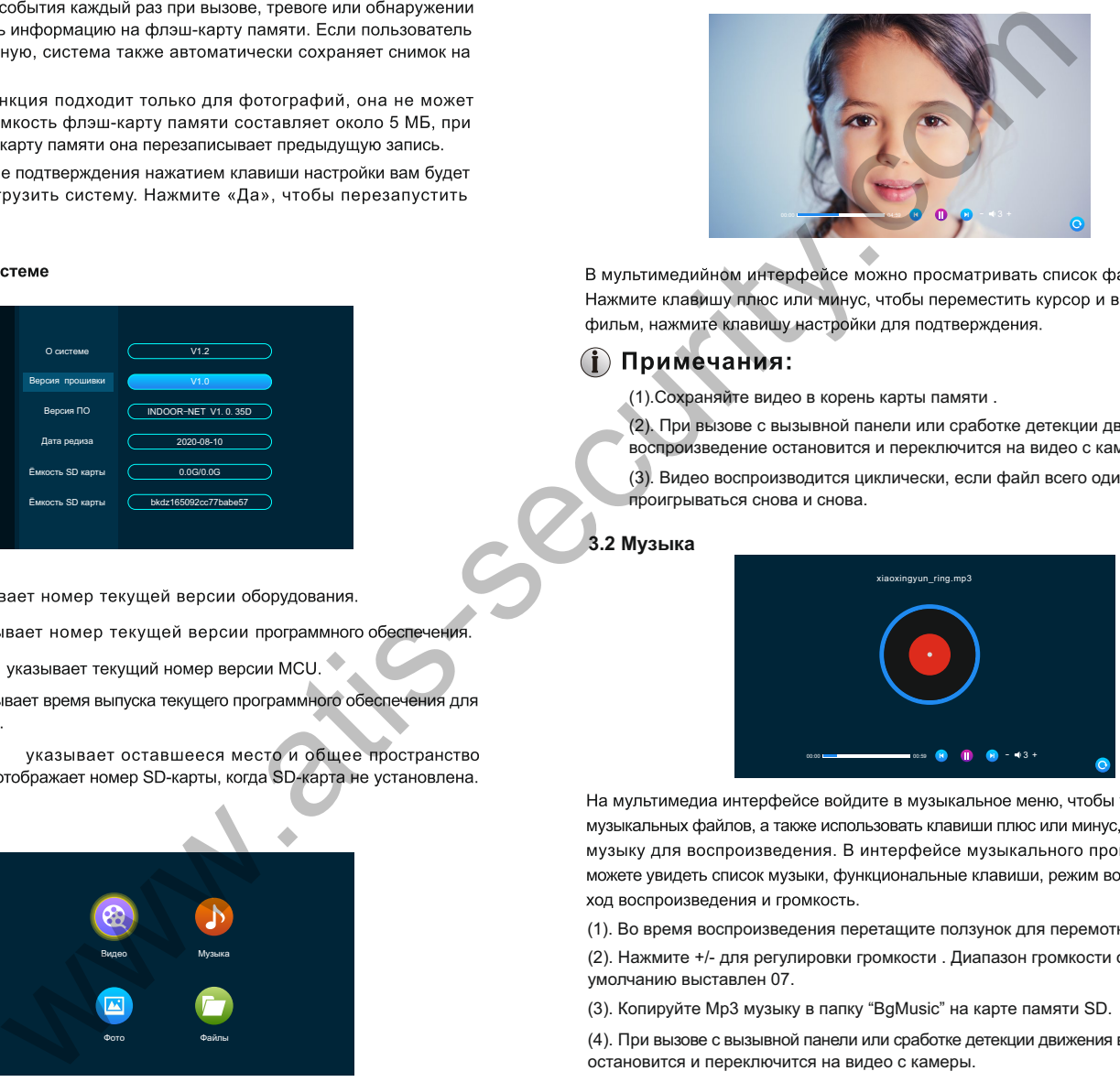

(1).Сохраняйте видео в корень карты памяти .

(2). При вызове с вызывной панели или сработке детекции движения воспроизведение остановится и переключится на видео с камеры.

(3). Видео воспроизводится циклически, если файл всего один, он будет проигрываться снова и снова.

### **3.2 Музыка**

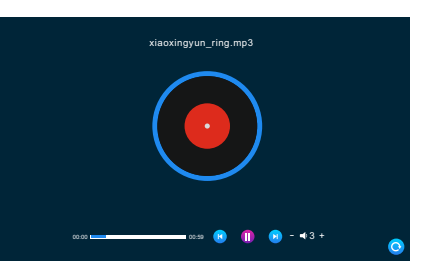

(1). Во время воспроизведения перетащите ползунок для перемотки.

(2). Нажмите +/- для регулировки громкости . Диапазон громкости от 0 до 10, поумолчанию выставлен 07.

(3). Копируйте Mp3 музыку в папку "BgMusic" на карте памяти SD.

(4). При вызове с вызывной панели или сработке детекции движения воспроизведение остановится и переключится на видео с камеры.

### 3.3 Фотографии

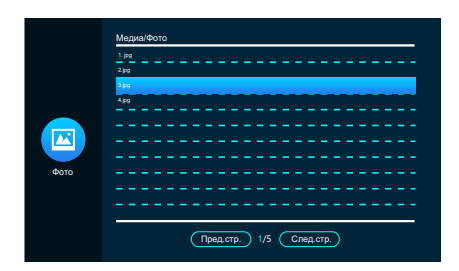

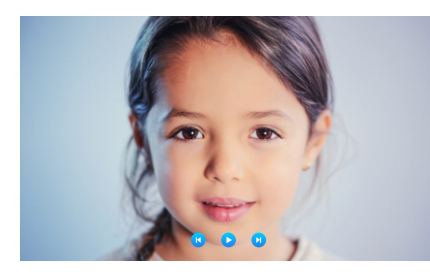

фоторамки).

SD-карте.

### 3.4 Файловый менеджер

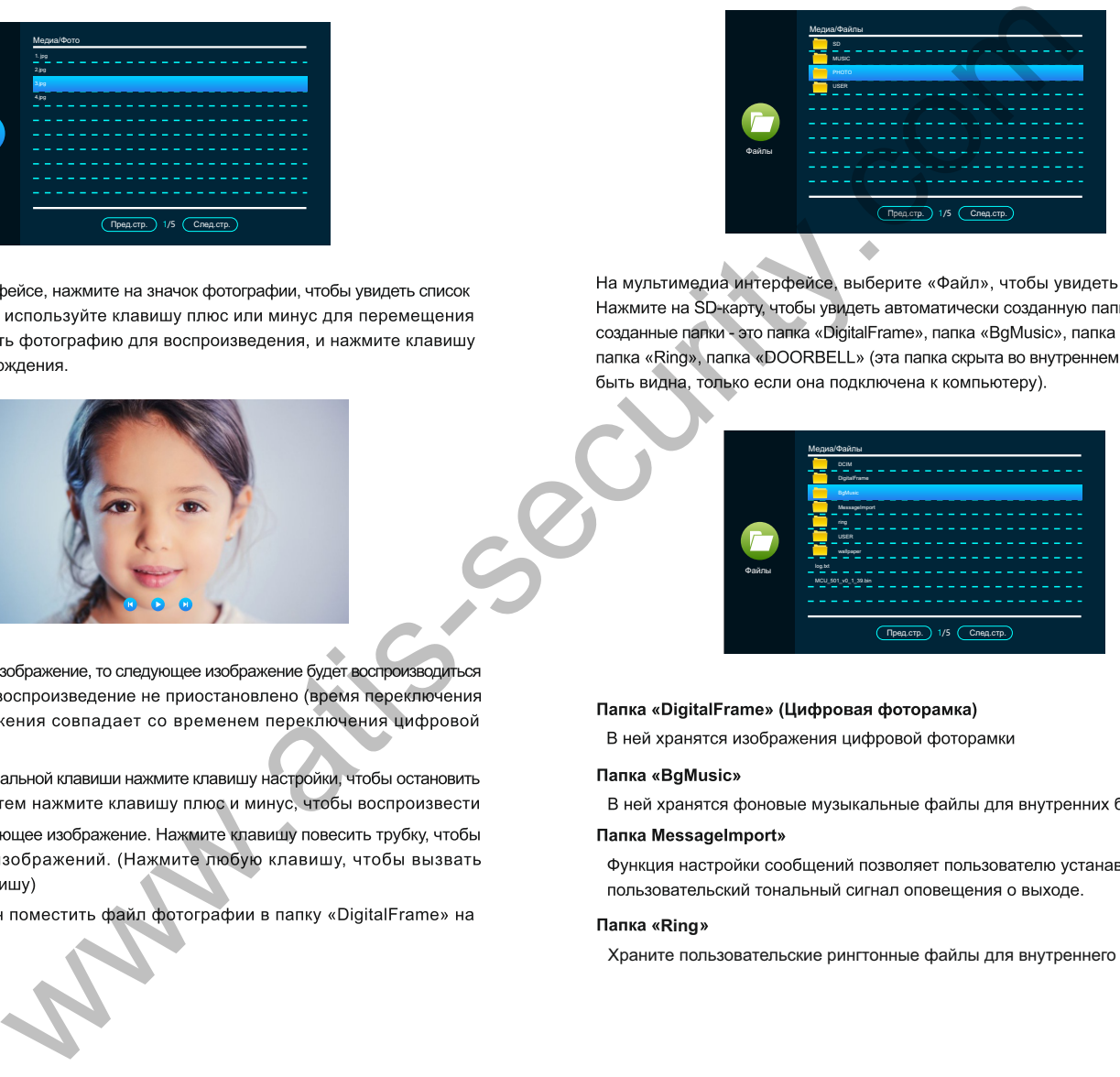

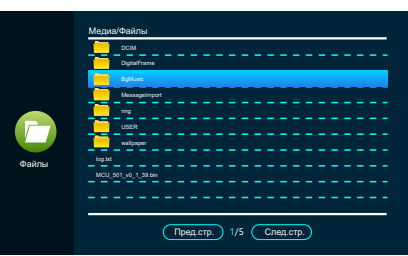

### **Папка** «Ring»

Храните пользовательские рингтонные файлы для внутреннего монитора.

4 События

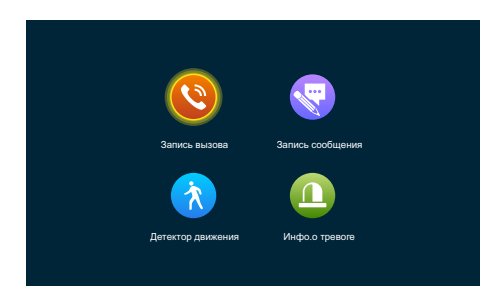

и прочитать запись.

### 7 Ожидание

### 8 Настройка параметров изображения

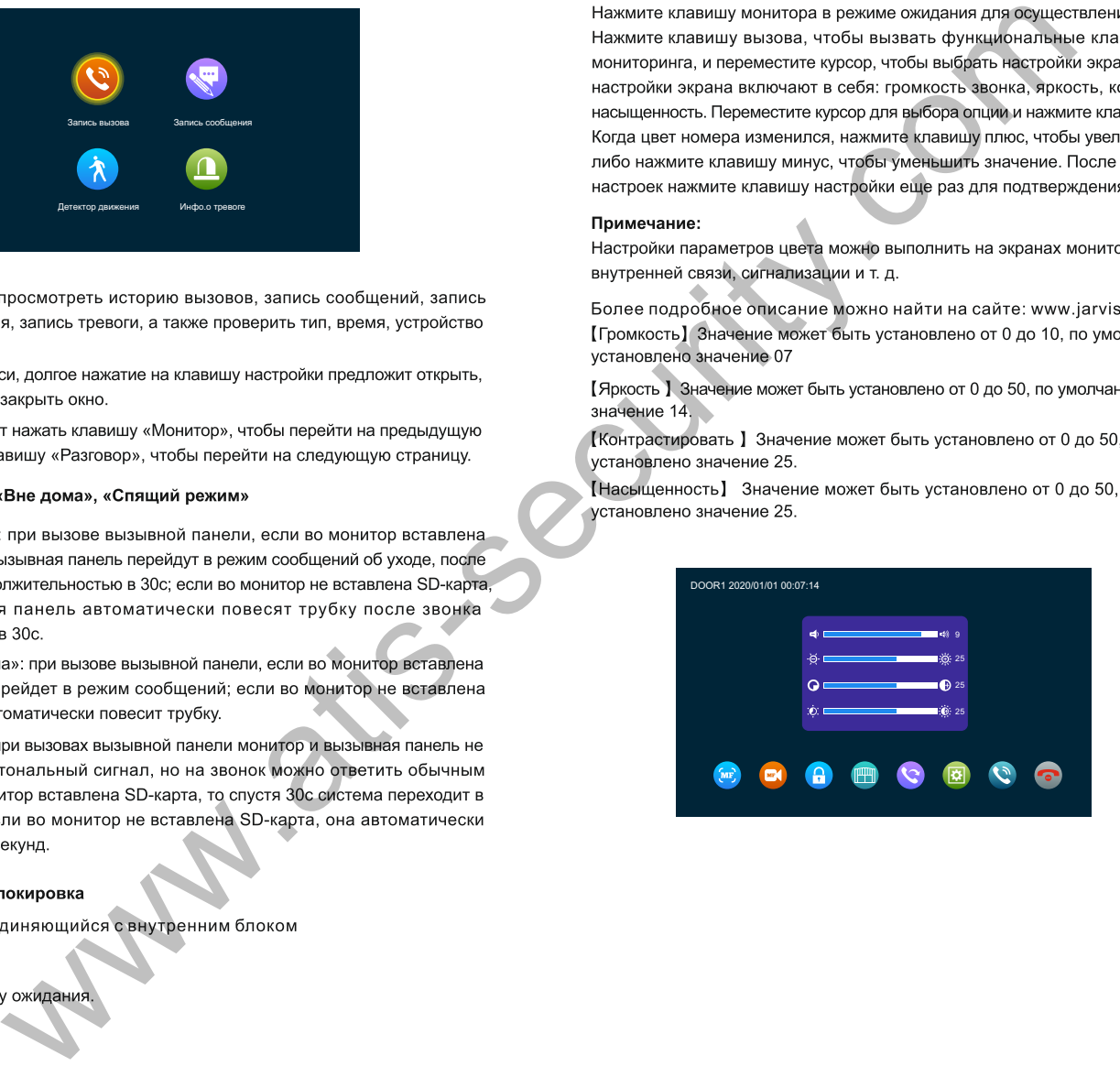

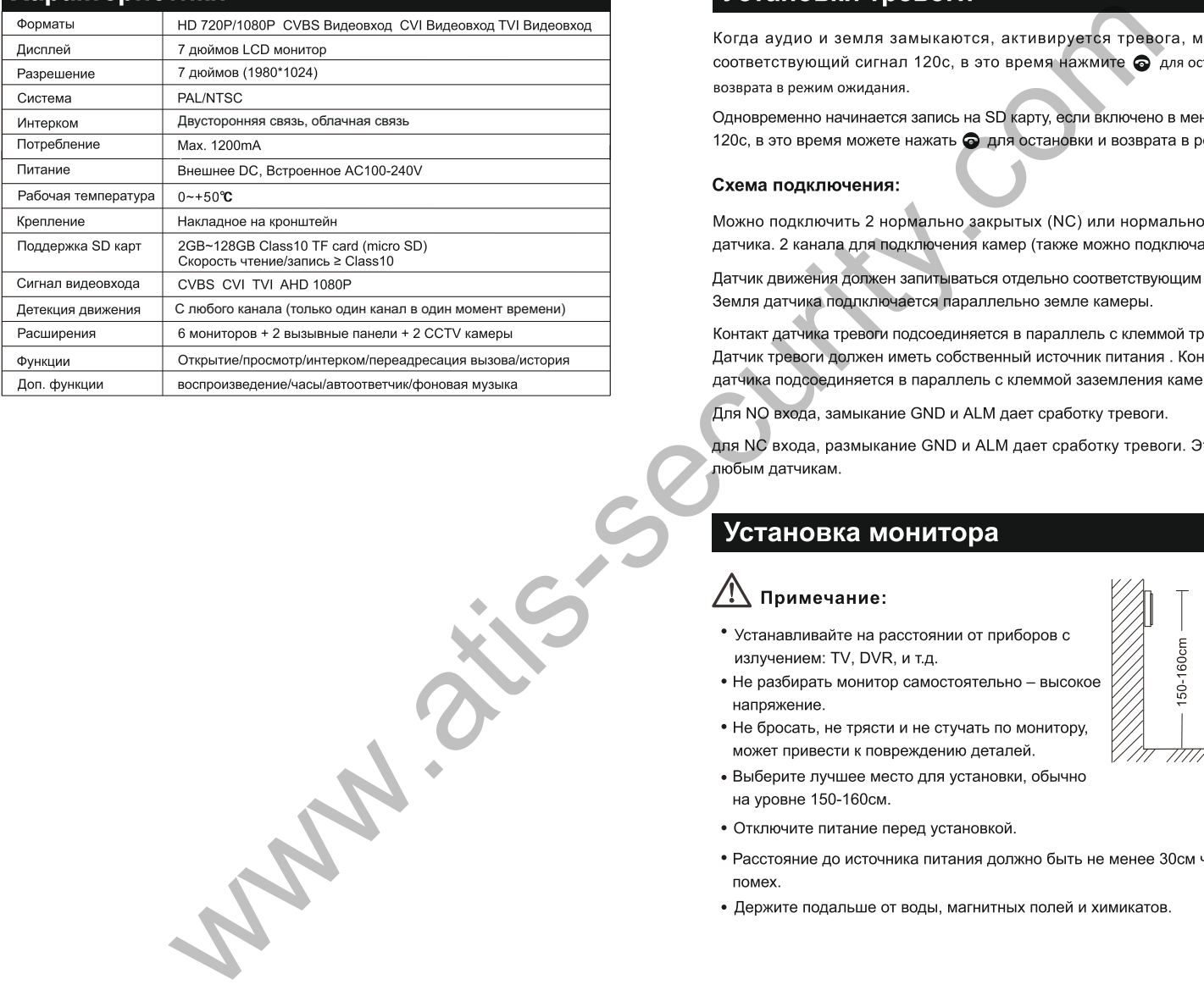

- 
- 
- 
- 
- 
- 
- 
- 

## Установка монитора

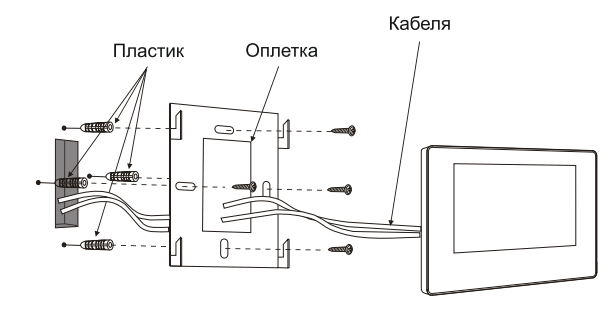

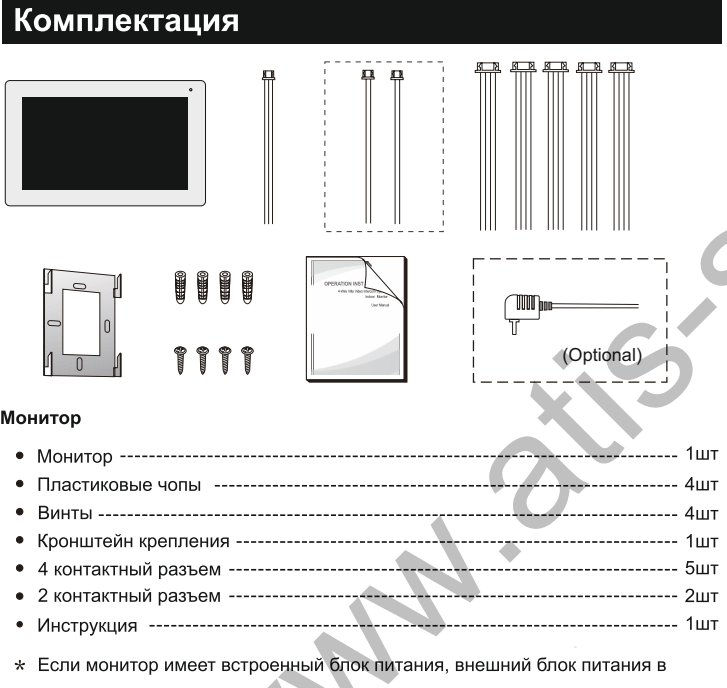

We are the security.com